# **Allgemeines**

Das Programm Tombisto besteht aus folgenden Teilen / Modulen:

- Trauerfälle Erfassung aller Trauerfälle
- Vorsorge Erfassung der Vorsorgefälle
- Rechnungen Erstellung udn Auflistung der Rechnungen
- Adressen Verwaltung aller Kontakte
- Artikel Hilfsmodul zur Erstellung von Leistungen wie z.B. Fahrtkosten
- Beschwerden Erfassung von Beschwerden
- Zinsjahre Berechnung der Zinsen
- Empfang Koordination der Tagestermine
- Statistik Auswertung der eigenen Datenbestände
- Anrufe Verwaltung und Koordination der Anrufe
- Offene Aufgaben
- Termine Verwaltung und Koordination der Termine
- Programmdaten für den Systemadministrator / Systemeinrichtung

Der Programmaufbau sowie die Funktionalitäten sind in alle Bereichen gleich oder ähnlich. Es werden die gleichen Symbole / Icon für die gleiche Funktion verwendet. Auch der Maskenaufbau und die Darstellung/Anzeige der Masken ähnelt sich.

## **Programmstart**

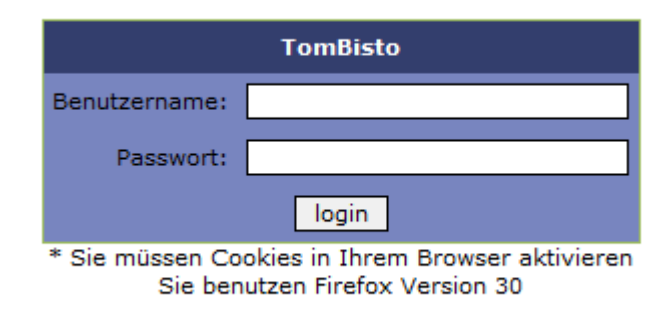

Programm-Anmeldung: Benutzername Kennwort Jeder Mitarbeiter erhält vom Systemadministrator seine Zugangsdaten Benutzername und Kennwort.

## **Start - Symbole für einzelnen Programmbereiche**

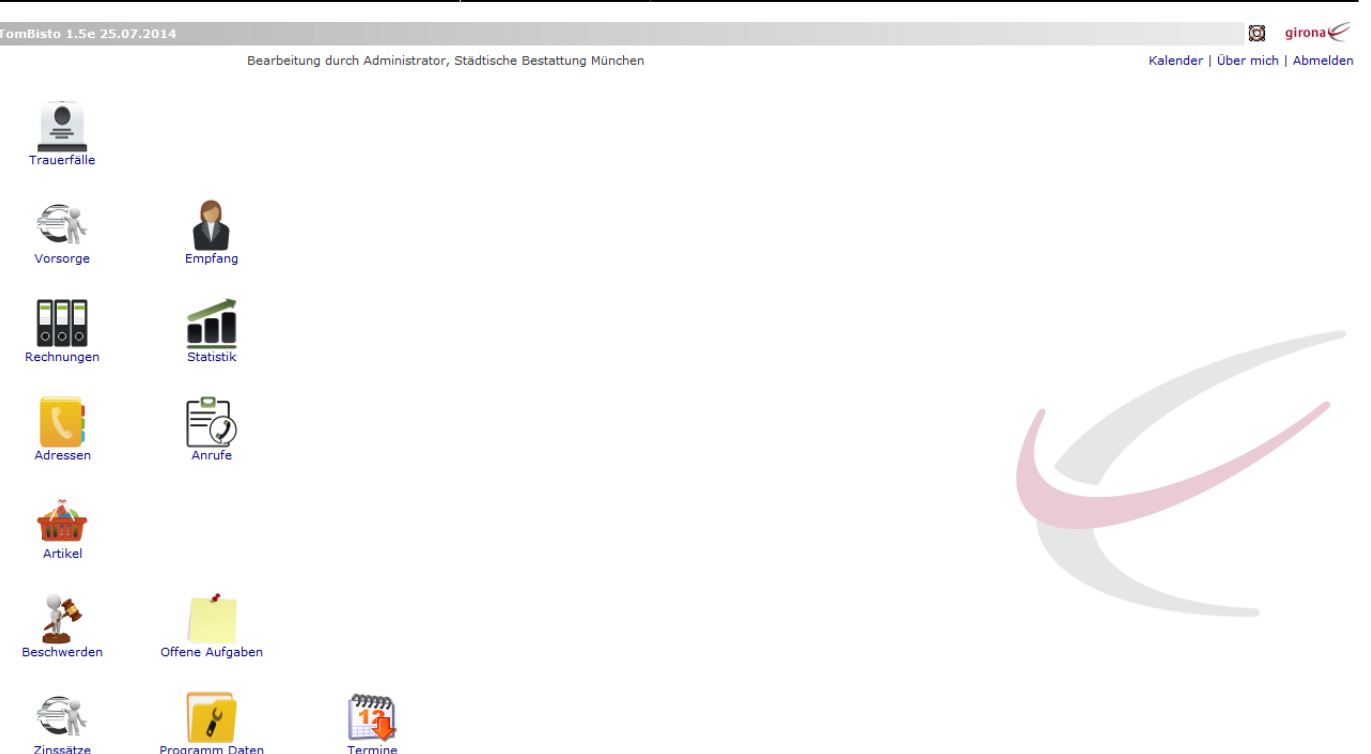

Über diese Symbole / Ikon werden die einzelnen Programmteile gestartet

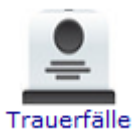

Erfassung aller Trauerfälle

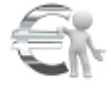

Vorsorge

Erfassung der Vorsorgefälle

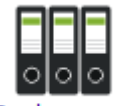

Rechnungen Rechnungen - Erstellung udn Auflistung der Rechnungen

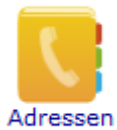

Verwaltung aller Kontakte

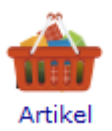

Hilfsmodul zur Erstellung von Artikeln

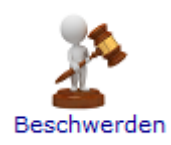

Erfassung von Beschwerden

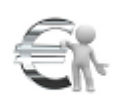

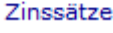

Berechnung von Zinsen

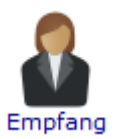

Koordination der Tagestermine

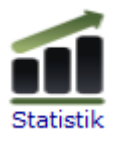

Auswertung eigener Datensätze

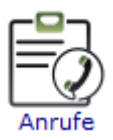

Koordination der Anrufe

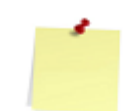

Offene Aufgaben

Offene Aufgaben

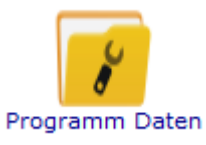

Hillfsmodule (Systemadministration)

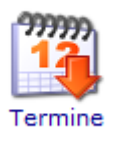

Kalender

## **Maskenaufbau**

#### **Menueleiste**:

Bearbeiten - Bearbeitungsmöglich im jeweiligen Modul

#### Ansicht - Maskenanzeige definieren Hilfe

Hilfe -

#### **Bearbeitungssymbole**:

Symbole für die Fallbearbeitung – siehe Allgemeine Symbolik für die Bearbeitung

#### **Datentabelle**:

Anzeige der vorhandenen Daten

#### **Tabellenfuß**:

Siehe Tabellenfuß und Blättern in der Tabelle

## **Allgemeine Symbolik für die Bearbeitung**

BearbeitenNeuen Datensatz anlegen

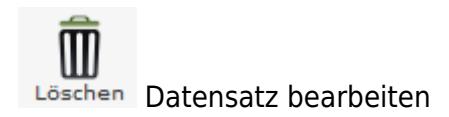

Neu laden Datensatz löschen

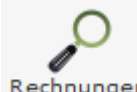

RechnungenDatensatz neu laden

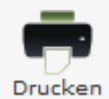

Datensatz drucken

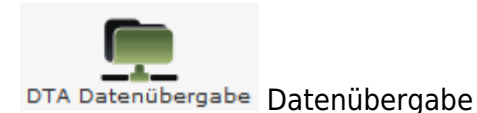

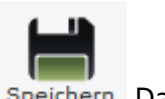

SpeichernDatensatz speichern

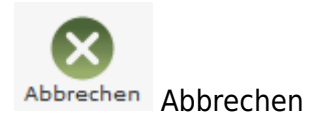

Aufruf Kalender, Neuen Termin im Kalender anlegen

 $-1$ 30

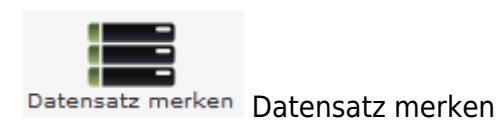

## **Suchen nach Datensätzen**

Für die Suche nach Datensätzen gibt es in jedem Bereich Eingabefelder für die Suchkriterien. Jedes Eingabefeld ist dem Begriff beschriftet, der für die Suche eingetragen werden muss. Es können einzelne und mehrere Suchkriterien ausgefüllt werden.

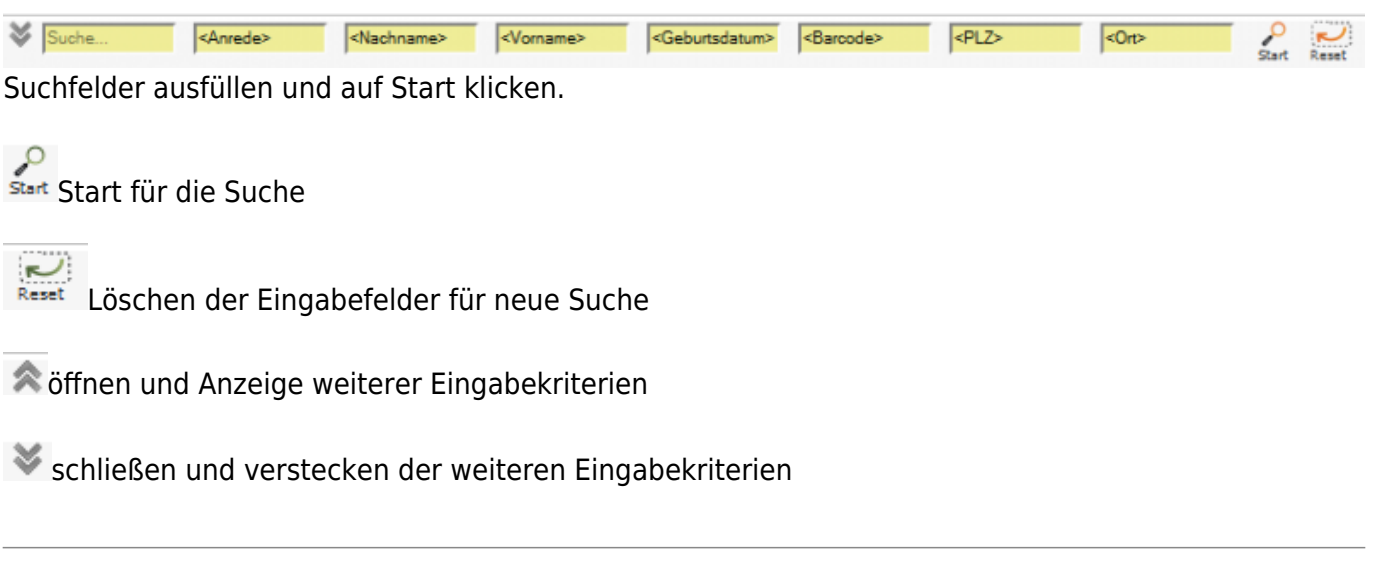

## **Tabellenfuß**

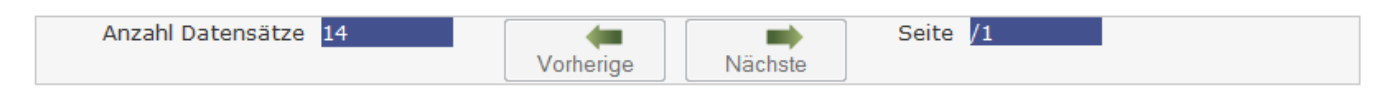

Im unteren Bereich der Tabelle werden Informationen zur entsprechenden DatenTabelle angezeigt - Anzahl Datensätze - Anzahl der Seiten in der Darstellung "1/1" = Seite 1 von 1

#### **Blättern in der DatenTabelle**

Erstrickt sich die DatenTabelle über mehrere Seiten, dann kann innerhalb der Tabelle mit den Symbolen geblättert werden – nächste Seite / vorherige Seite.

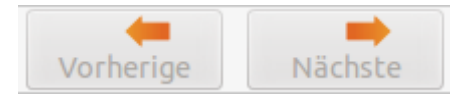

## **Vergrößern / verkleinern der Bildschirmmaske**

An der rechten unteren Seite jeder Bildschirmmaske ist das Symbol . Die Maus hier angesetzt, so lässt sich die Maske vergrößern oder verkleinern.

### **Funktionen über die Menüleiste**

#### **Bearbeiten - Bearbeitungsmöglicht im Modul**

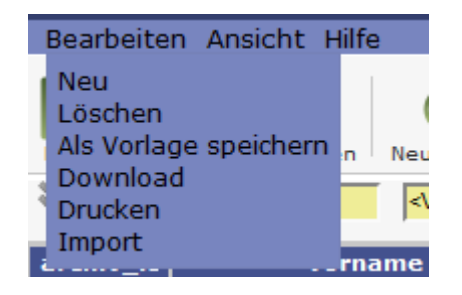

- Neu Datensatz neu anlegen
- löschen Datensatz löschen
- Als Vorlage speichern
- Download Datensatz als Liste herunterladen
- Drucken Übersicht ausdrucken
- Import

#### **Ansicht - Maskenanzeige definieren**

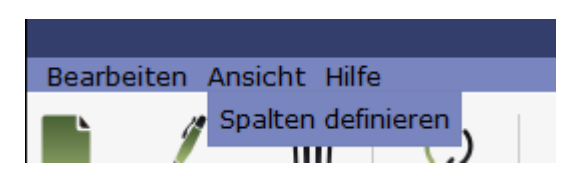

Über diesen Menupunkt können die in der Ergebnistabelle angezeigten Spalten verändert werden, bzgl. der Reihenfolge und welche Datenfelder angezeigt werden sollen.

#### **Hilfe**

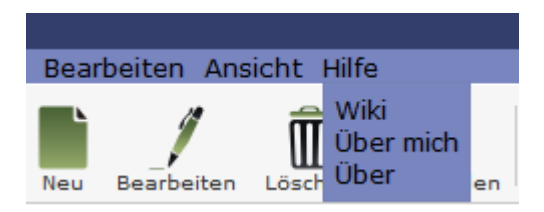

Wiki - Zugang zum integriertem Handbuch

Über mich - Anzeige meines eigenen Profils

Über Handbuch IfSG - Anzeige technische Informationen zu IfSG

## **Maskendarstellung in der Fallbearbeitung**

In der Fallbearbeitung ist es möglich die Bildschirmmasken in verschiedener Darstellung anzuzeigen. Unter dem Menuepunkt "Ansicht" wird die entsprechende Darstellungsform ausgewählt:

- Navigation Links
- Navigation Reiter
- Einzelne Seite

Bsp. Belehrungstermine

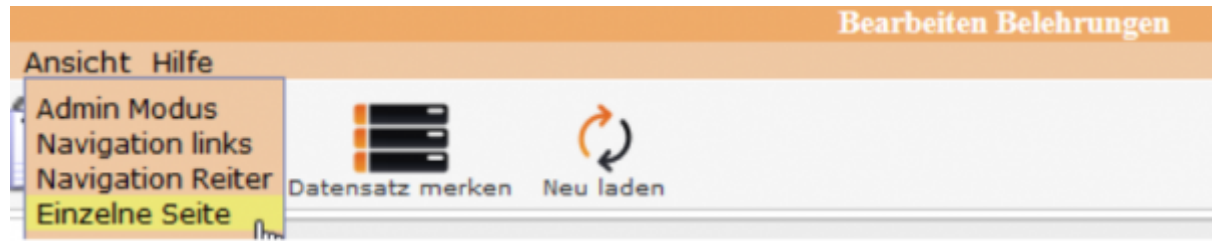

## **[Einzelne Seite](http://wiki.girona.de/lib/exe/detail.php?id=tombisto%3Aallgemein&media=ifsg:ifsg:allgemeines:einzelseit2.png)**

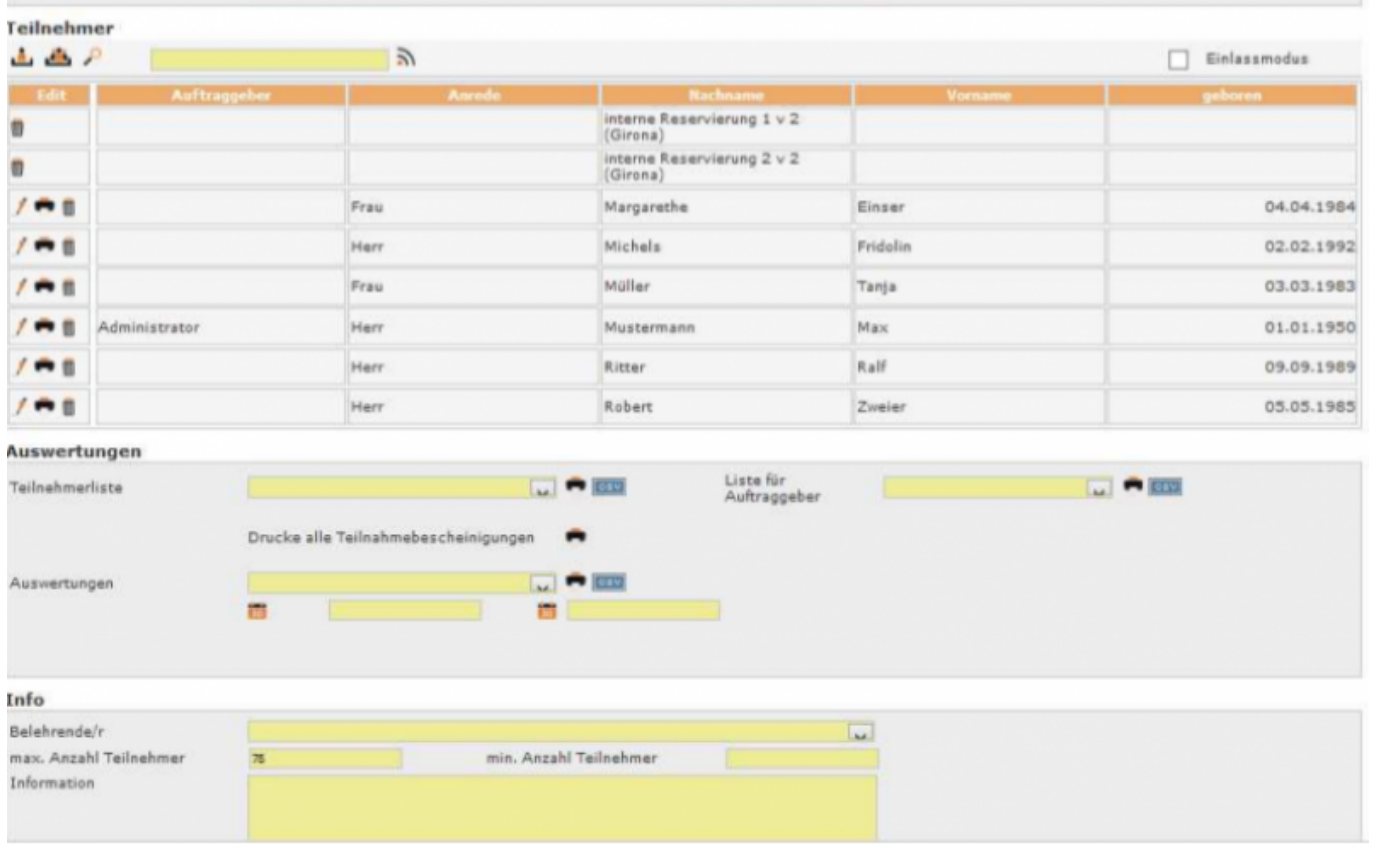

Hier erscheinen alle Eingabemasken untereinander auf einen Blick. Bei nicht ausreichender Bildschirmgröße ist an der rechten Bildschirmseite der Scroll-Balken aktiv.

#### **Navigation Links**

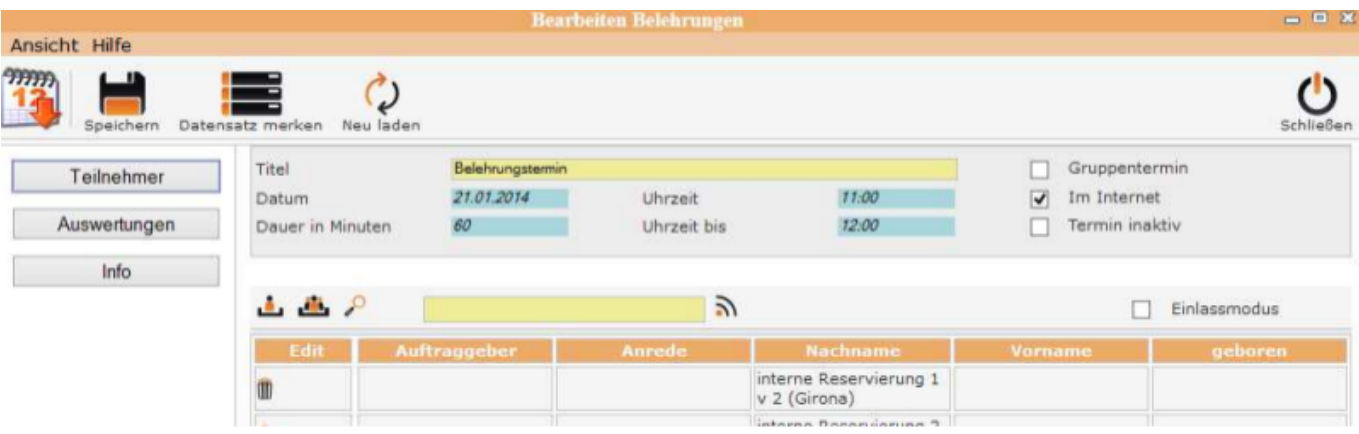

Die Bildschirmmasken Teilnehmer, Auswertungen und Info werden über die entsprechenden Button angezeigt.

#### **[Navigation Reiter](http://wiki.girona.de/lib/exe/detail.php?id=tombisto%3Aallgemein&media=ifsg:ifsg:allgemeines:navireiter.png)**

![](_page_7_Picture_70.jpeg)

Bei der Anzeigeform "Navigation Reiter" gibt es für Daten die Folder <Teilnehmer>, <Auswertungen> und <Info>. Diese Anzeige ist Standard.

#### **Ansicht – Admin-Modus**

Der Admin-Modus ist für den Administrator. Hier werden durch den Admistrator bestimmte Tabellen, die für die Bearbeitung benötigt werden gefüllt und die notwendigen Druckformulare geladen und zugeordnet.

![](_page_7_Picture_9.jpeg)